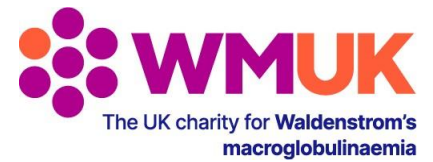

## **Registering to the 2021 WMUK Patient-Doctor Summit**

Thank you for registering to the 2021 Patient Doctor Summit. Here are some step-by-step instructions on how to register, and what to do once you have your ticket.

- 1. To register to the Summit, [click here.](https://events.reattendance.com/public/50)
- 2. You'll arrive at a public event page, which will give you an overview of the day's programme. To get your ticket, click on the blue ticket price button (circled in red below).

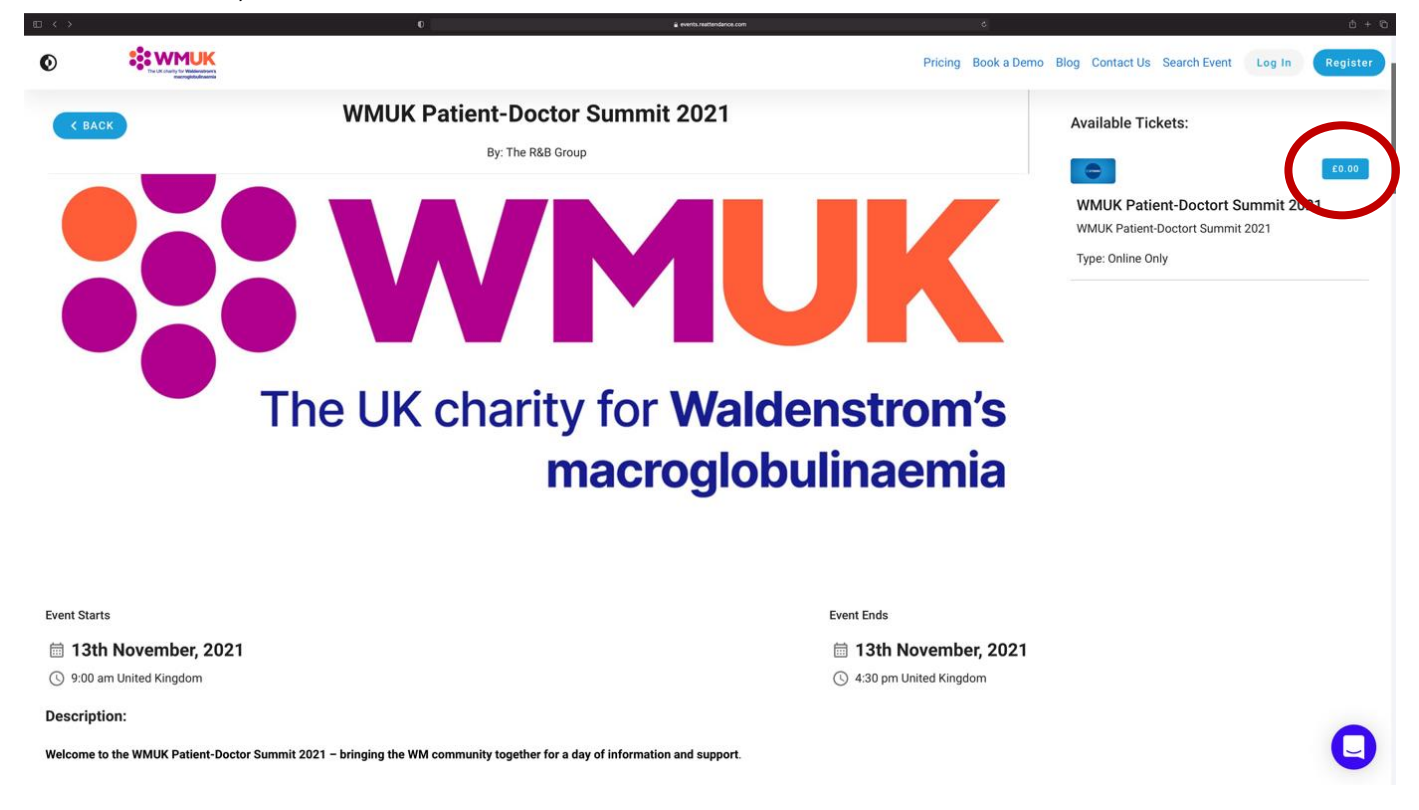

3. A new page will open (see next page for image). You'll need to fill in some details which will create your account for the event. Your account will be password protected so no one but you can access, so choose a password that is safe and that you can remember – you'll need to log in on the day of the event.

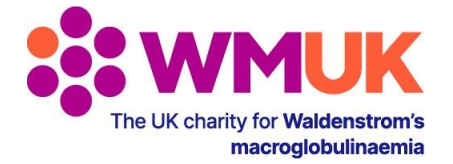

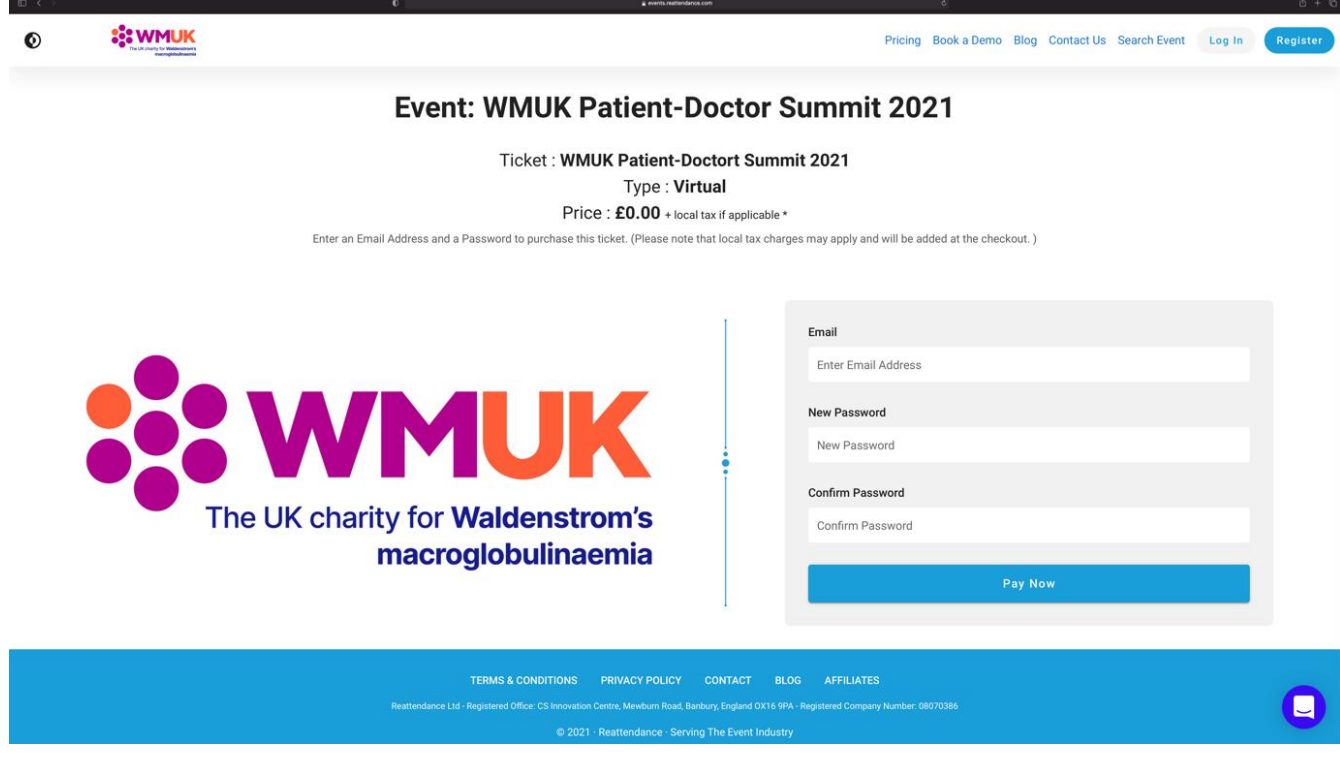

4. Click the 'Pay Now' button. **Tickets are free of charge**. You will get the following screen:

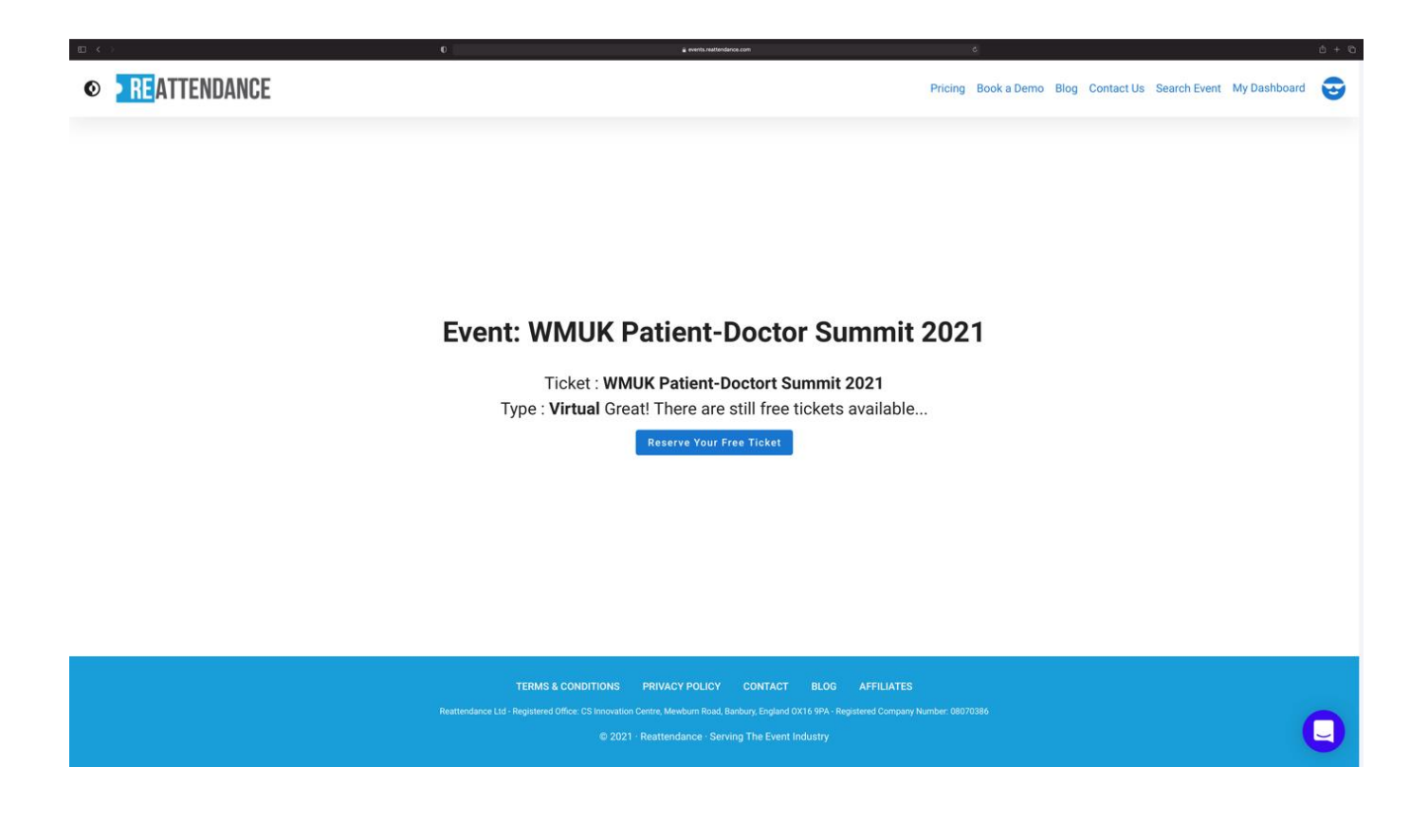

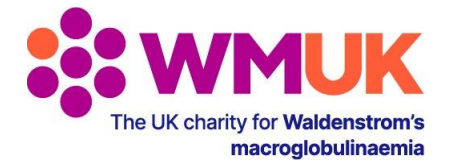

5. Click the 'Reserve your Free Ticket' button. A pop-up message (see below) will confirm that your free ticket has been successfully purchased.

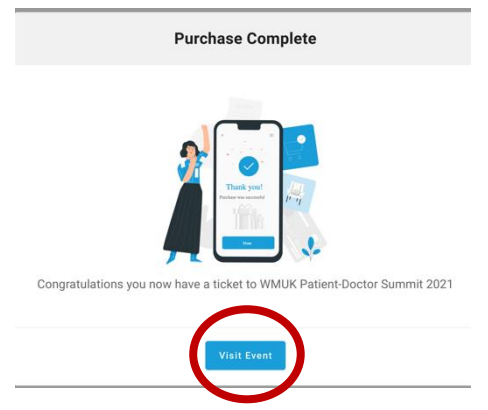

- 6. You have now reserved your ticket. Now click the 'Visit Event' button (circled in red above).
- 7. Click 'Let's Get You Set Up!' (circled red below)

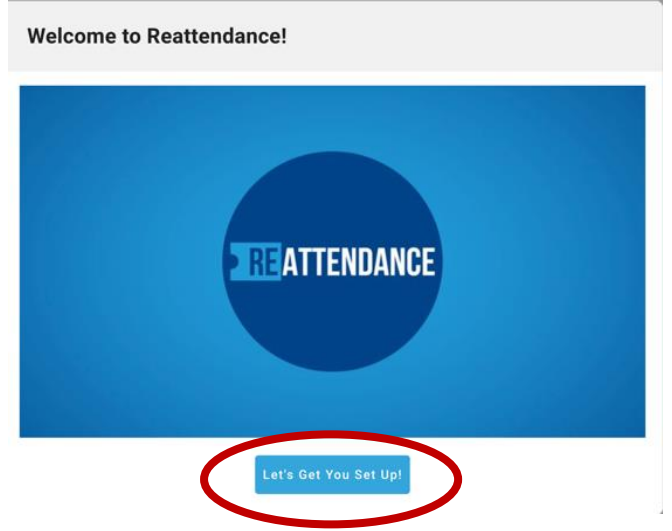

8. Please provide your first and last names, and where your nearest city is so that the times of events will be displayed in your local time . If you are in the UK, please choose London.

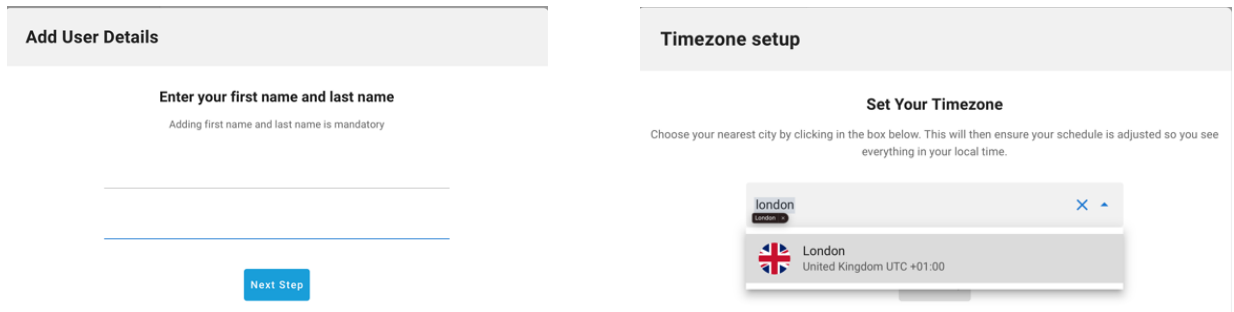

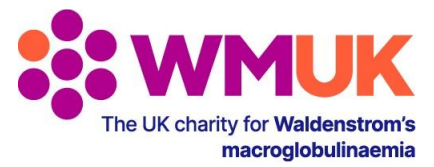

- 9. You will then see the event you have purchased in your Dashboard. Please note, you will not be able to enter the event until the start date and time. However, you are welcome to complete your business card before the event, which can be found on the left hand side of your dashboard. You business card will tell other delegates who you are, so it's well worth filling in now, or on the day of the Summit.
- 10. Further email instructions will be sent out nearer the time with guidance on how to navigate the event, including finding webinars and chatting with other attendees.